## benefix

### Digital Enrollment Handbook for Brokers

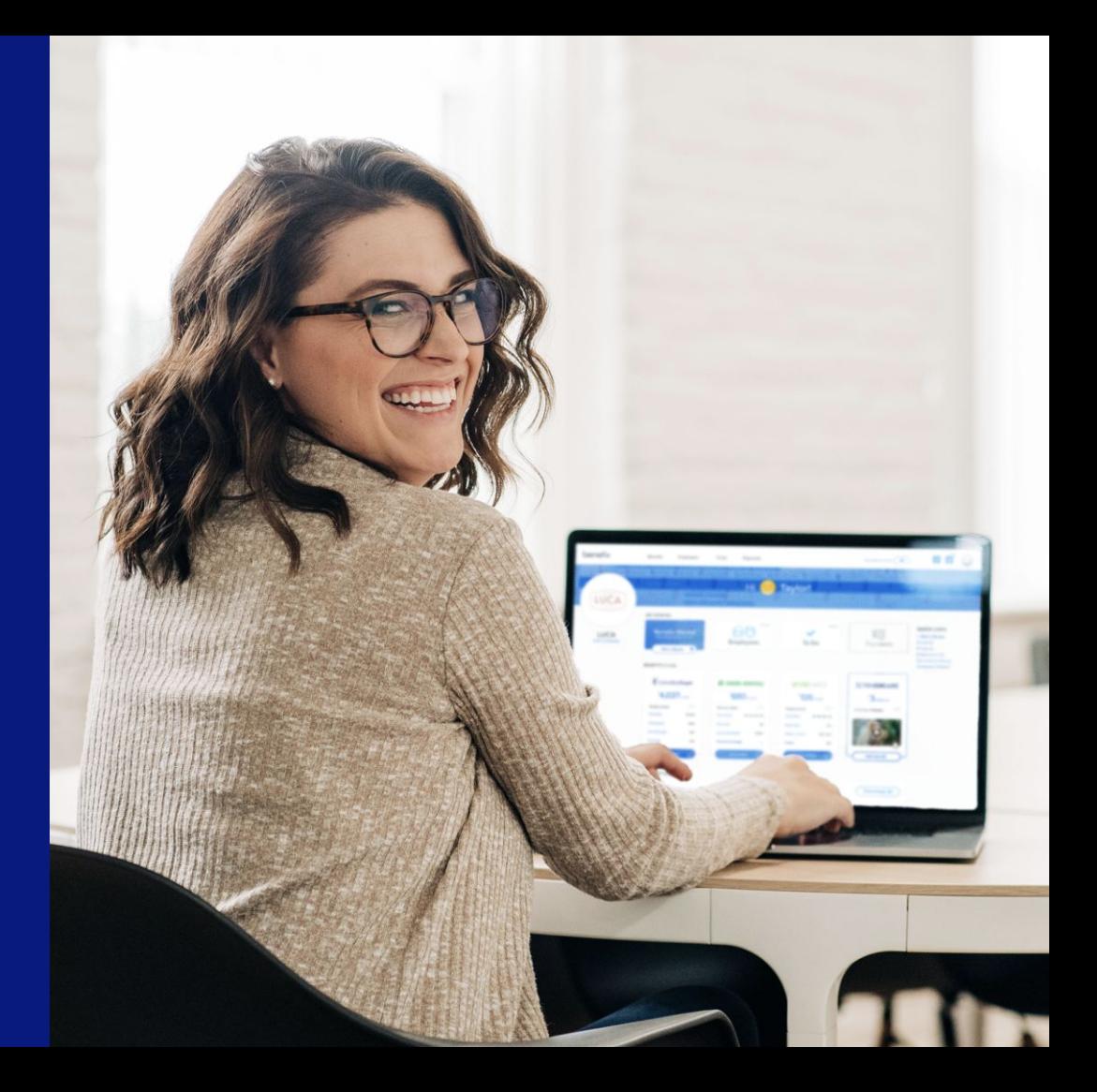

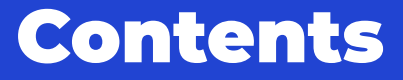

### benefix

- Ch 1 Overview: How Does It Work?
- Ch 2 Preparing for Open Enrollment
- Ch 3 Inviting an Employer Group Admin
- Ch 4 Completing a Group Application
- Ch 5 Employee Applications
- Ch 6 Uploading Additional Documents
- Ch 7 Collecting E-Signatures
- Ch 8 Submitting Enrollment to Carrier
- Ch 9 Enrollment FAOs

Overview: How Does It Work?

## How to Navigate to Enrollment

#### Start in Step 4 of the Quoting Process

• Once your client chooses the plan they'd like to enroll in, navigate to step 4 of that specific quote

• Hover over the plan(s) and check the enroll box

• Click 'Enroll Now' to move into the enrollment portal

• **NOTE:** Once you start an enrollment the census is locked in Step 2 of the quoting process.

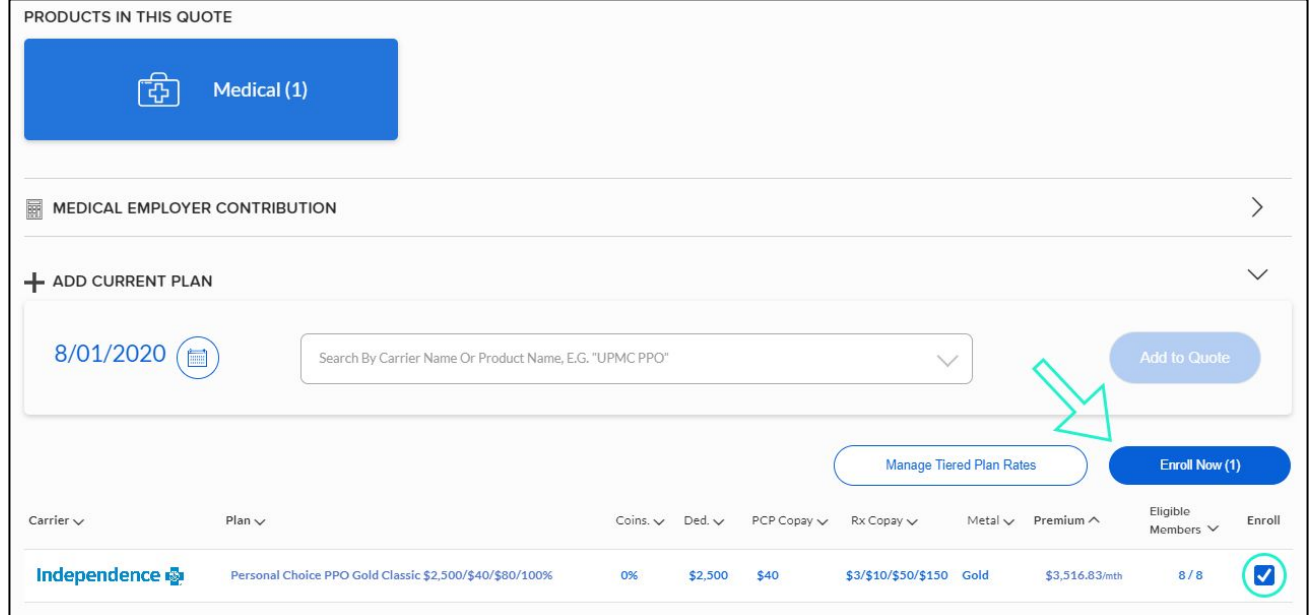

benefix

## Overview: How Does It Work?

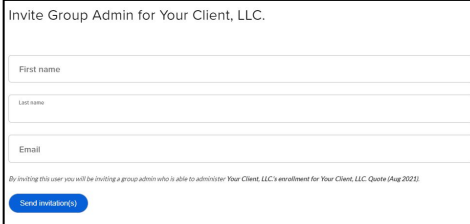

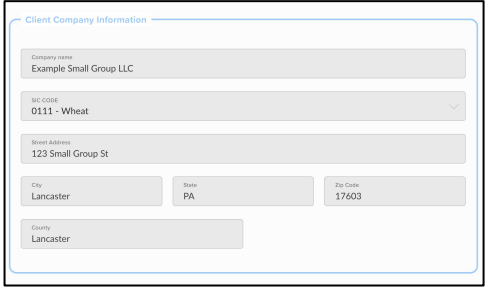

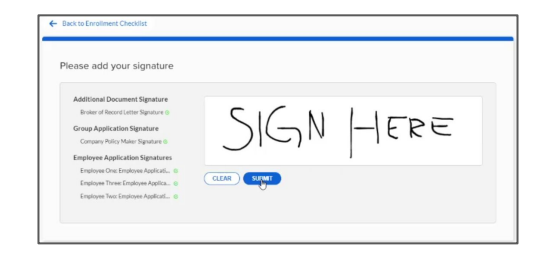

benefix

#### 1. Invite Employer Group Admin

• Invite your employer to participate in enrollment

• You can designate if they are the primary contact, policymaker, or the billing contact

#### 2. Complete the Group Application

• The application can be sent and completed by your group admin

• You also have the option to complete the application yourself

#### 3. Get Signatures for the Group Application

• Once the group application is complete, you or another party will be able to sign it in the e-signature section of the enrollment checklist

## Overview: How Does It Work?

#### Download Spouse/Domestic Partner + Dependen Name Renefits Employee Ope Medical O Awaiting Invitation O Awaiting Invitation **Employee Two** Medical Complete<br>Confirmed: 7/13/2020 Employee Three Medical Employee Four Medical O Awaiting Invitation Employee Five Medical O Awaiting Invitation

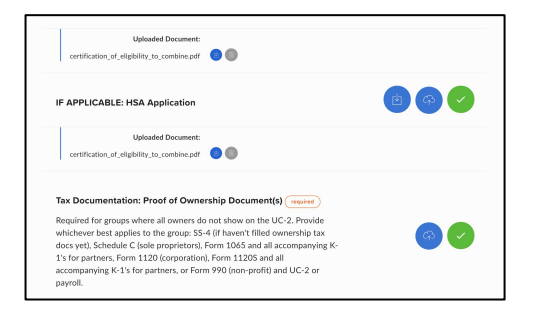

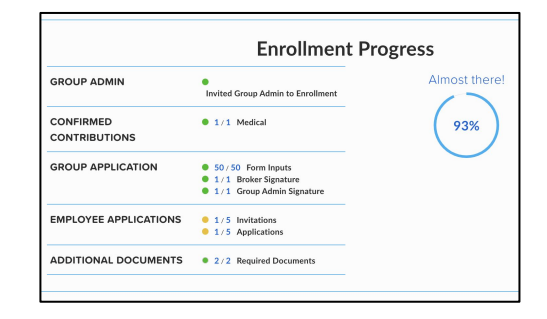

benefix

#### 4. Send Employee Applications

• Next, you'll invite each employee to complete their employee application

• We have a color system to help you keep track of progress

#### 5. Upload All Additional **Documents**

• In this section, you'll have the ability to upload additional documents and PDFs

• We indicate which documents are required by the carrier

#### 6. Submit Enrollment to Your General Agency

• We have an enrollment progress tracker to help you see what needs to be completed

• Once the enrollment is 100% complete, you'll be able to submit it

Preparing for Open Enrollment

### Important Dates Overview

#### Start and End Open Enrollment Dates

• Benefix automatically sets the 'End Open Enrollment' date to two weeks prior to the effective date chosen in Step 1 of the quoting process

• You can edit the date by clicking on the calendar icon

• Enrollment dates can be adjusted to fit your client's timeline

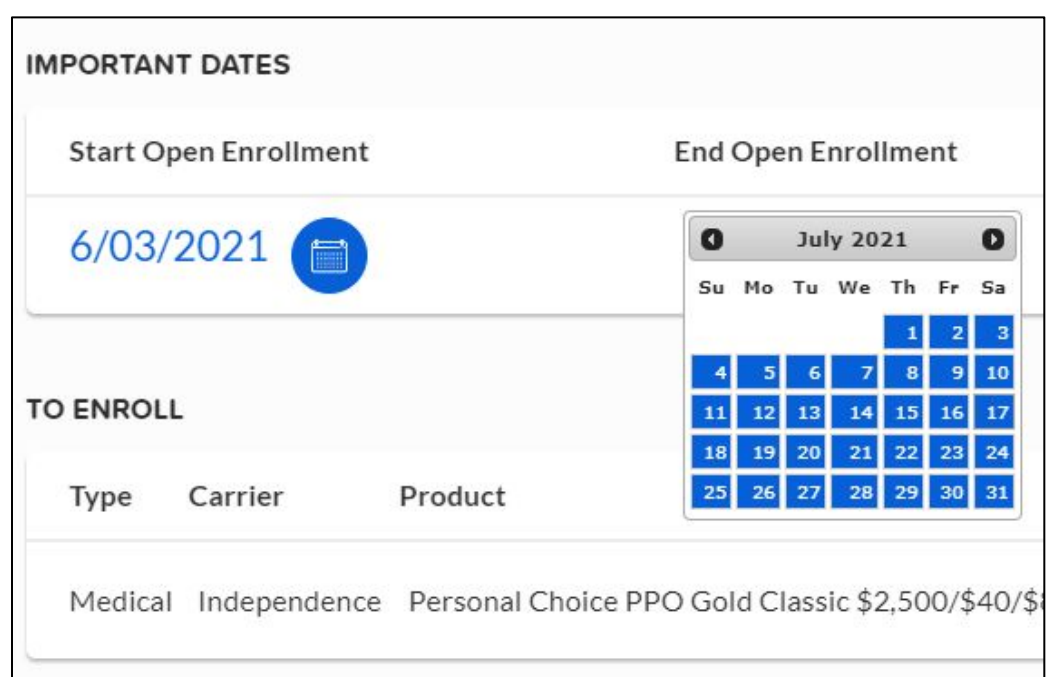

benefix

# Employer Contribution Overview

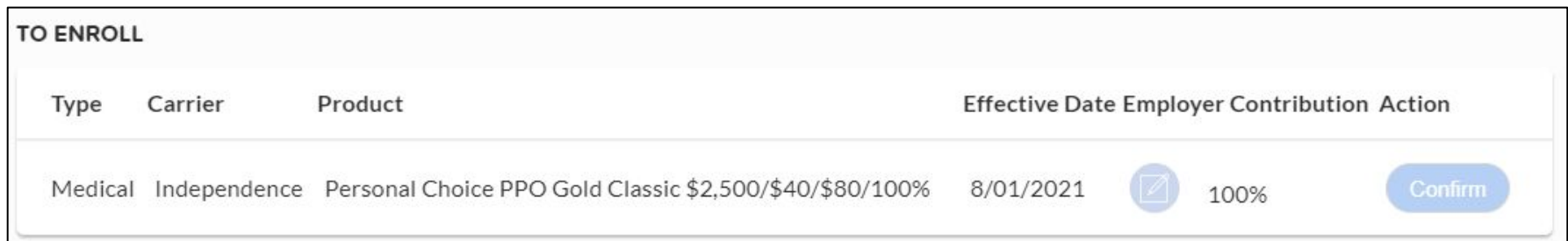

benefix

### Editing Employer Contribution

• This is the last time you'll have the option to adjust your employer contribution before submitting the enrollment to a carrier or to your general agency.

• **NOTE:** Once employee invites are sent - this section is locked and cannot be changed.

## Enrollment Checklist

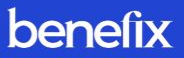

#### Keeping Track of the Enrollment Progress

• Below the employer contribution section of the enrollment portal, you'll find the enrollment checklist

• You can track the progress of your enrollment by seeing "Incomplete" or "Complete" circles next to each step

• You'll also see where signatures are needed, how many employees were invited, and how many employee applications were completed all in one view

: Not Complete **C**: Complete

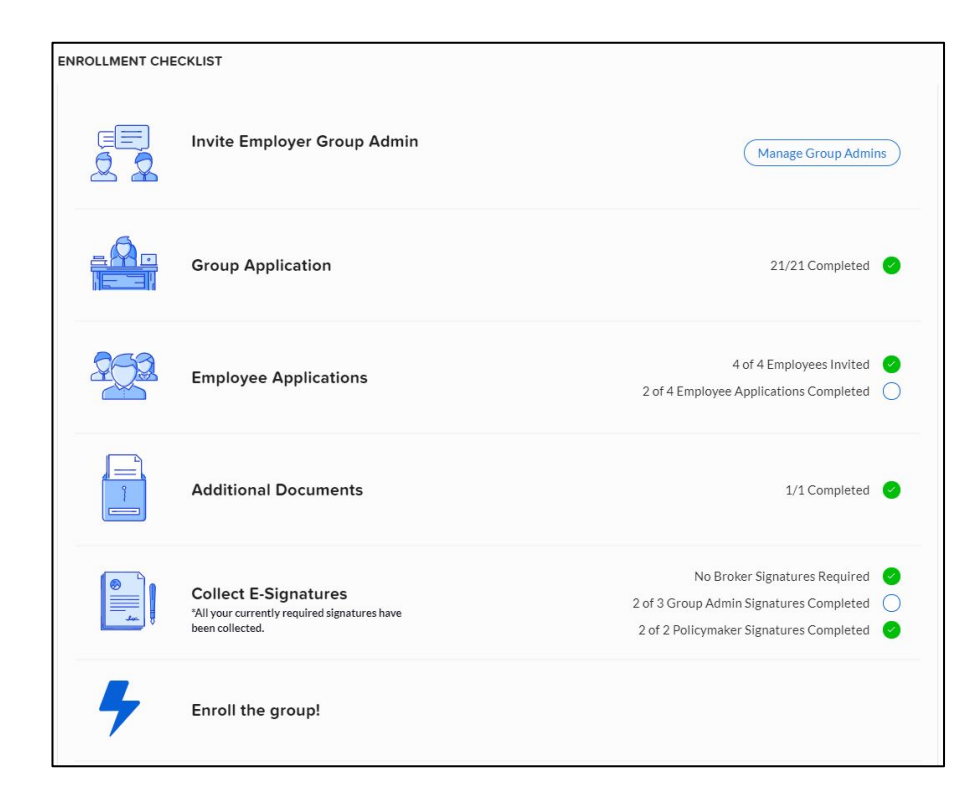

Inviting an Employer Group Admin

### How to Invite a Group Admin

### benefix

1. Fill out group admin invite form (optional) 2. Invitation Email to Admin

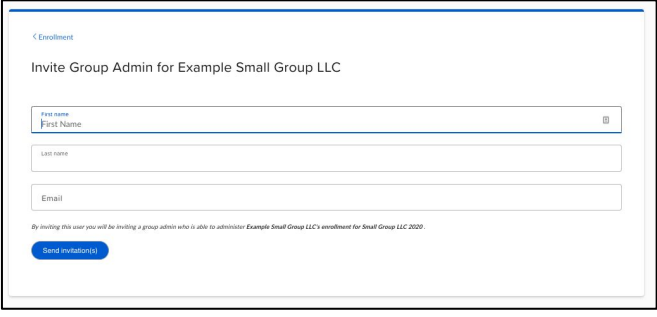

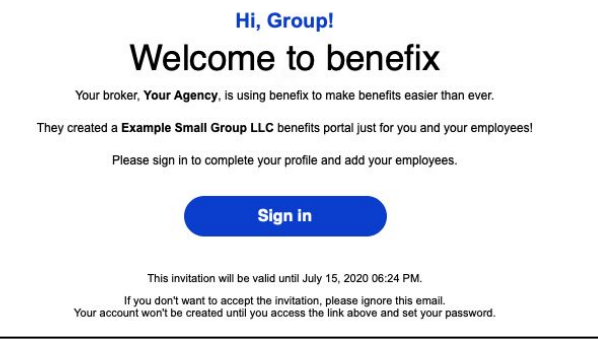

#### 3. Group Admin Sets Password 4. Log Into Portal

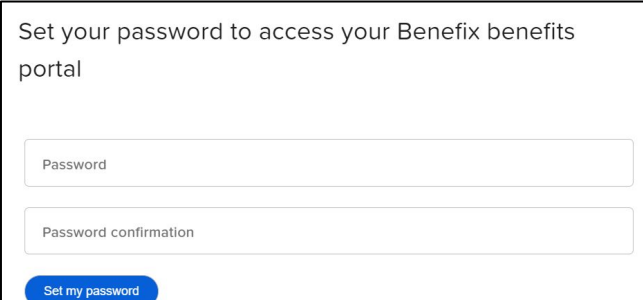

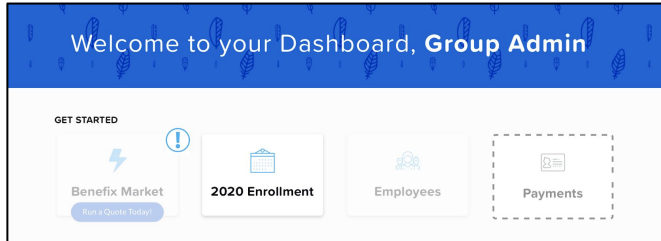

Completing a Group Application

# Completing a Group Application

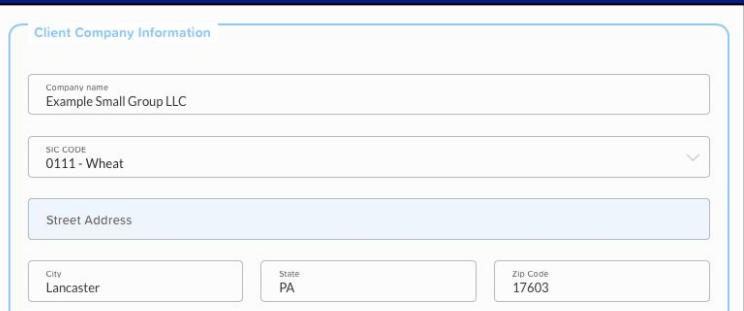

### Filling Out the Group Application

The group application can either be filled out entirely by the broker, entirely by the group admin or together through a collaborative effort between the two parties.

10/50 of required fields completed (Highlight incomplete fields)

benefix

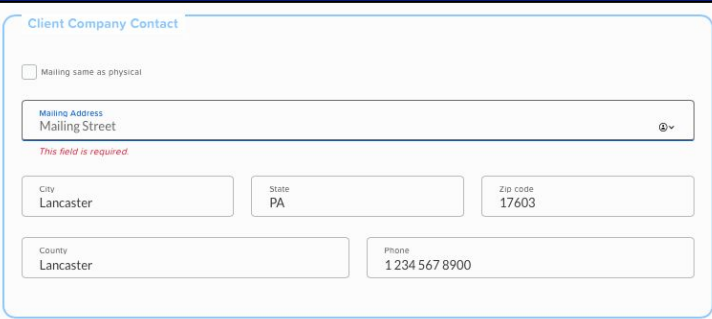

### Highlighting Incomplete Fields

At the top of the group application, you can click on "Highlight Incomplete Fields" to see which required information still needs t o be filled out.

Employee Applications

# Employee Applications

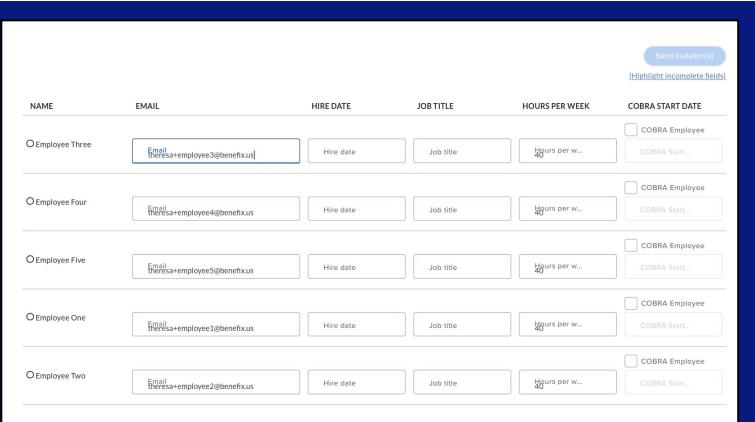

• To invite employees to their applications, click "Invite Employees" in the Employee Application section

- You can send Invitations via either email or text message
- Enter the carrier specific required information
- Click "Send Invitations" button

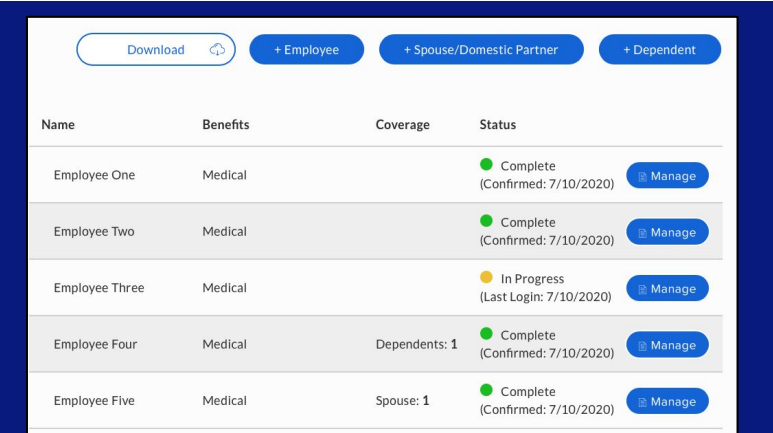

#### Sending Employee Applications **Keep Track of Employee Applications**

**• Our colored system helps you stay on top of digitally collecting paperwork**

**•** : invite not sent **• : invite sent but not opened : invite opened but not complete 1**: application complete and may **be awaiting a signature.**

### benefix

# Employee Applications

### benefix

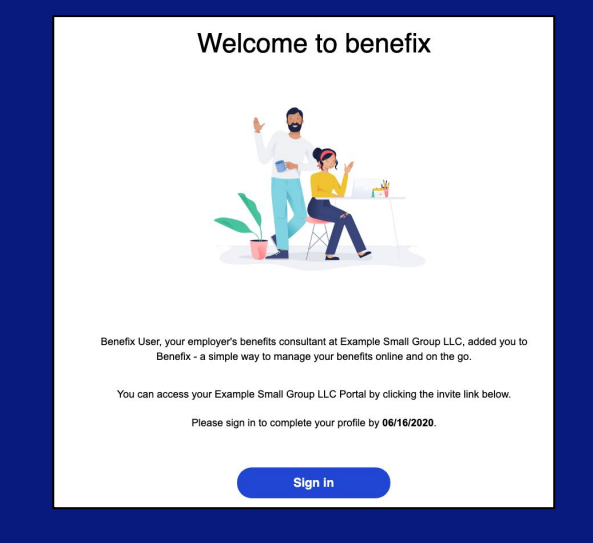

### Invitation Email

• Employees receive an email inviting them to access their applications

• The invitation email automatically includes the end enrollment date from Step 1

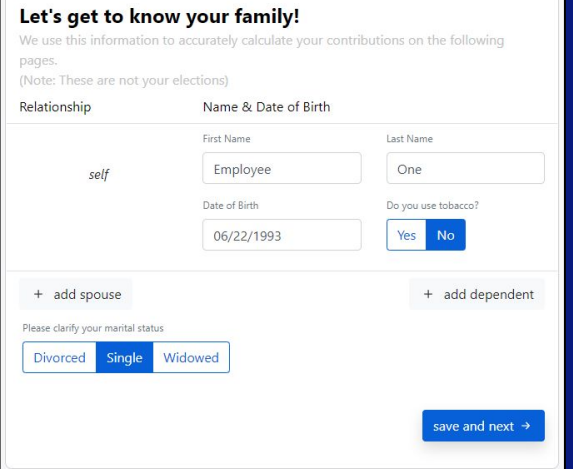

#### Employee Flow

• Employees are prompted to fill out the employee application

• This is where employees set their password, choose to enroll or waive coverage, and complete the application

### benefix

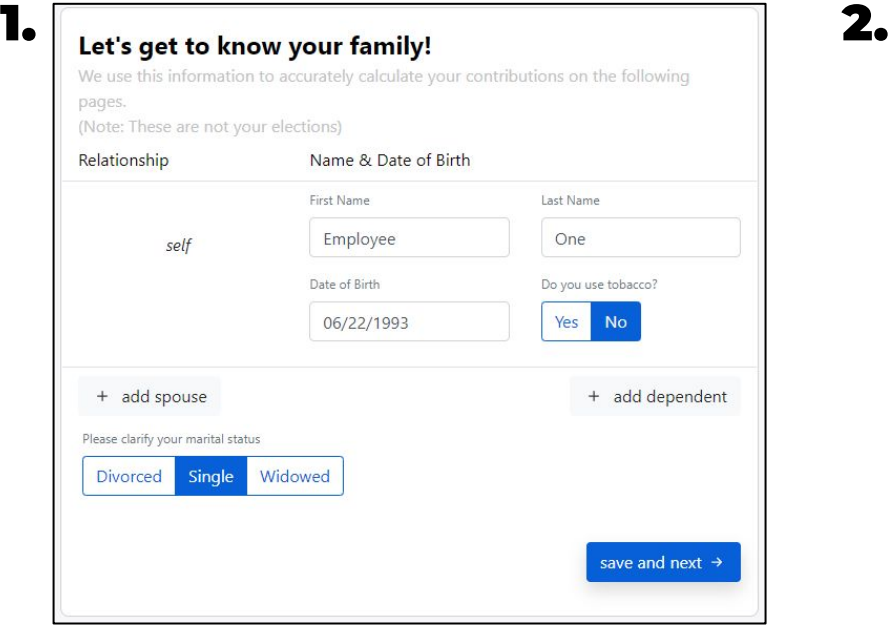

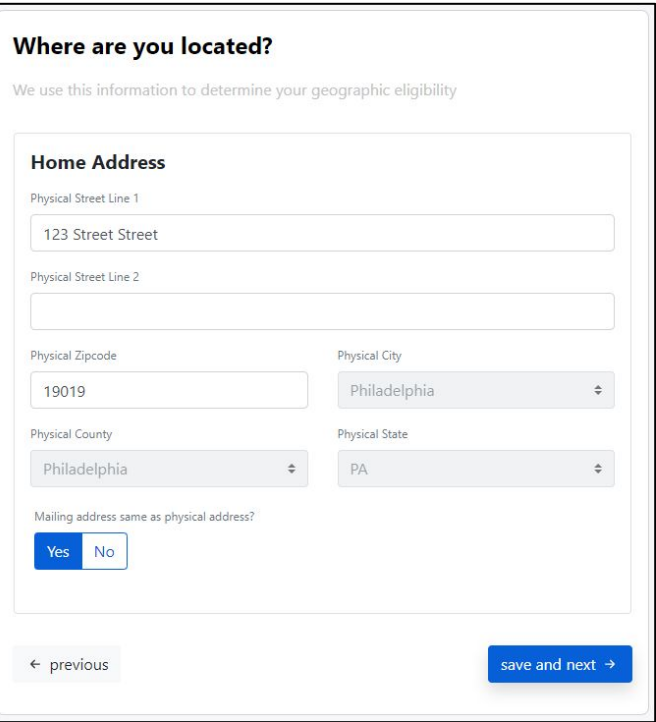

### benefix

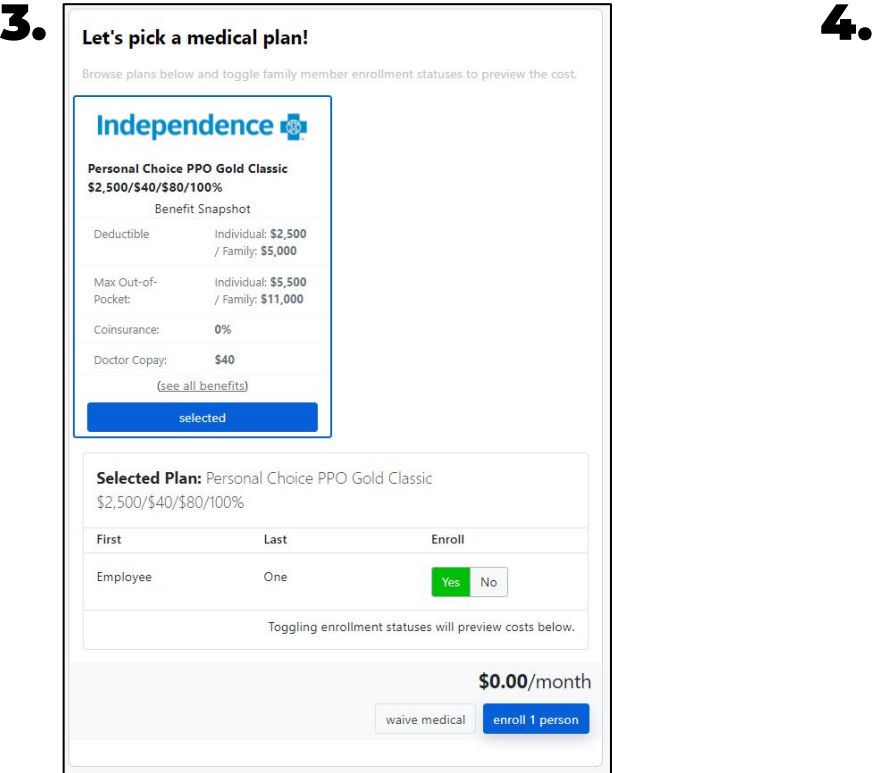

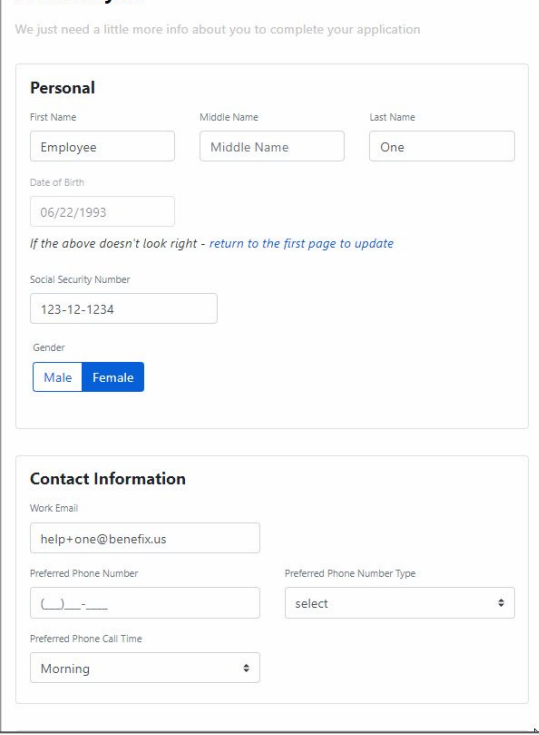

All about you!

### benefix

 $\overline{\mathbf{5.}}$  Does this look right? Take a look at what we collected and confirm everything looks good! **Line of Coverage** What did I select? What am I paying? **Download** Medical Personal Choice PPO \$0.00  $\frac{1}{2}$ Gold Classic \$2,500/\$40/\$80/100% Name & Date of Birth **Enrollments Employee One** • **C**Medical 06/22/1993 (edit info) save and next  $\rightarrow$  $\leftarrow$  previous

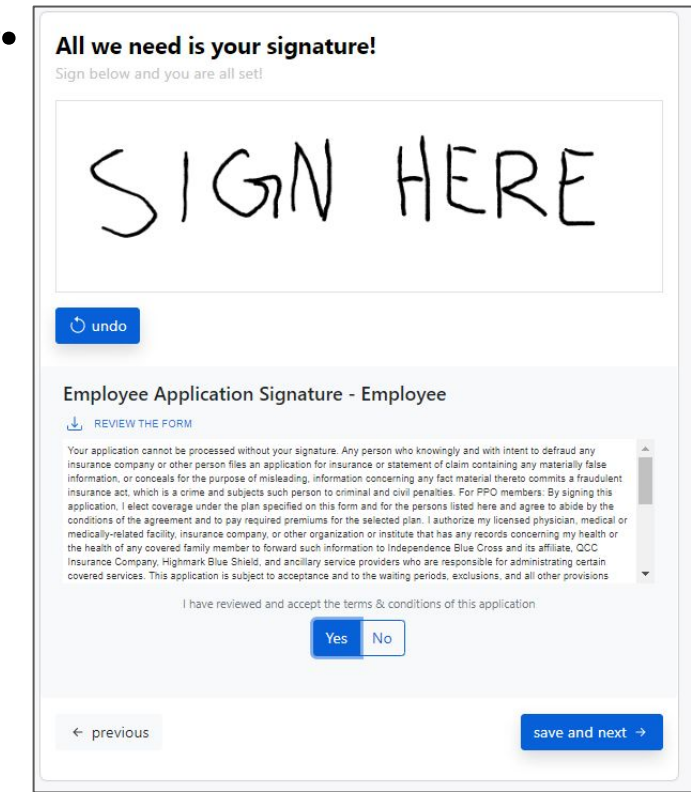

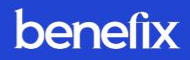

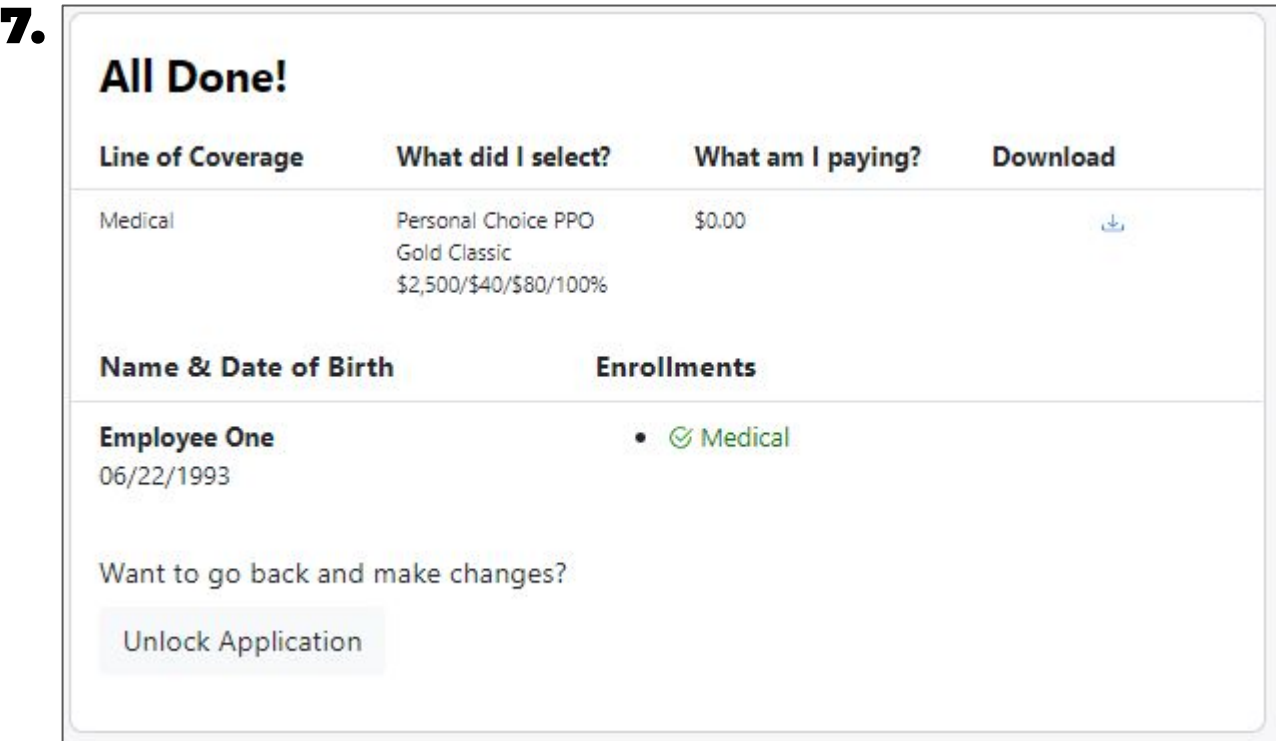

# Employee Applications

### benefix

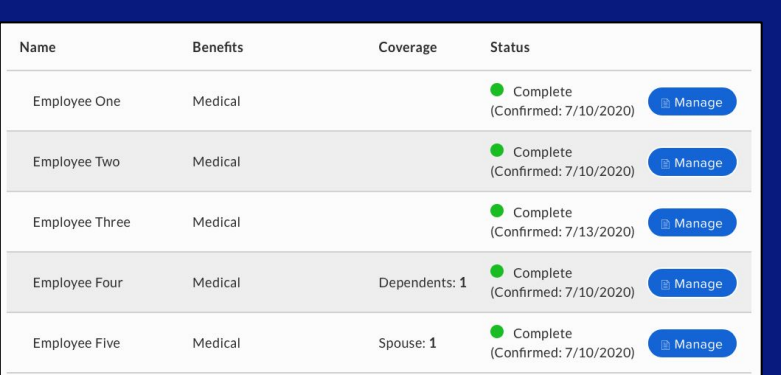

#### Completed Employee Applications

**• All progress trackers are green or waived**

**NOTE: They may need a signature from the group admin after being completed by the employee**

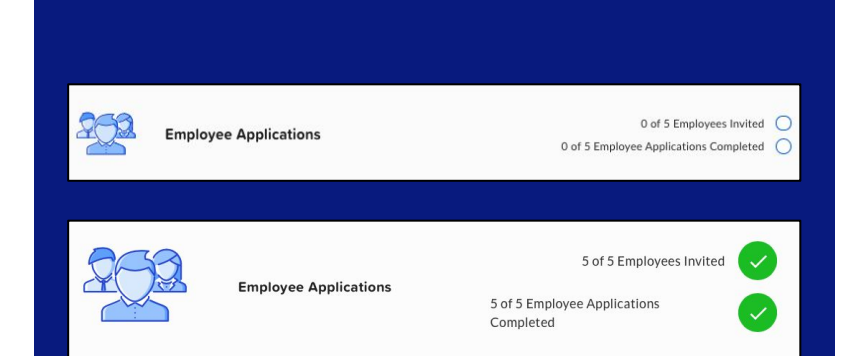

#### Employee Application Tracker

**• You can easily track # of employee invites sent and # of completed employee applications from the enrollment checklist**

**• Once all employee applications are complete, you'll see both progress trackers turn green**

Uploading Additional Documents

#### Additional Documents

• On this step, you can download, complete, and upload any additional or carrier-specific required documents for your small group.

• Any documents required by the carrier will have a red "Required" label next to them.

• Once you have uploaded the document, a green progress tracker will appear next to the form to show its completion.

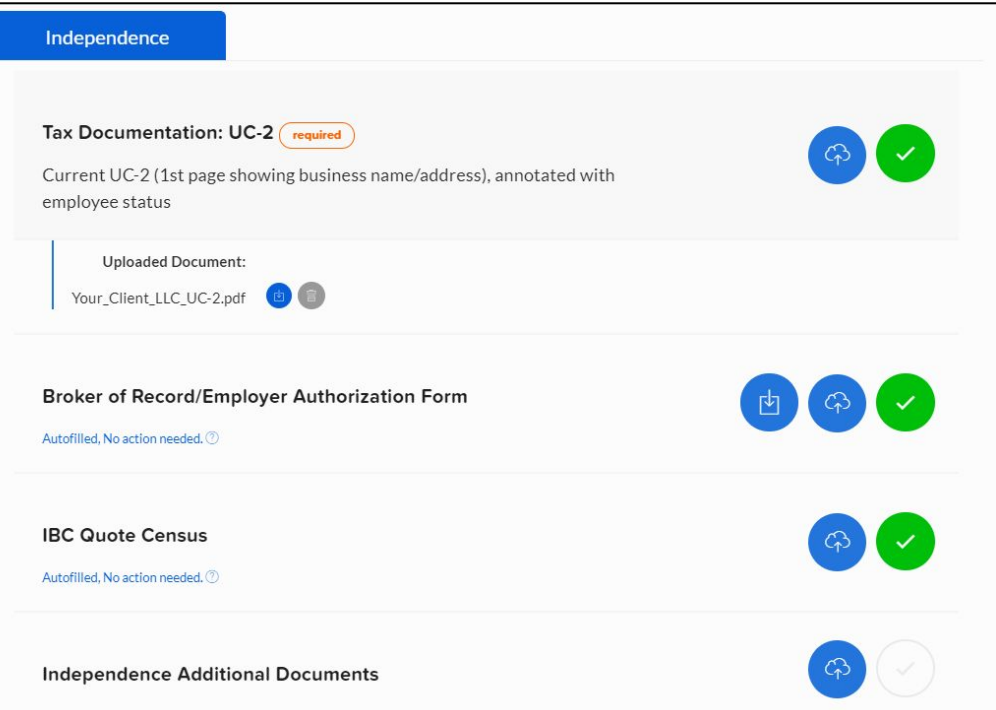

benefix

Collecting E-Signatures

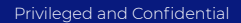

### benefix

#### E-Signatures

• Benefix only requires a one time signature for all required documents.

• Depending on the carrier and their required materials, your group's policymaker or group admin may also be responsible for signing certain documents.

• A green progress tracker will appear next to the appropriate parties once they have signed their required documents.

#### A Back to Enrollment Checklist

Please add your signature

**Additional Document Signature** Broker of Record Letter Signature @

**Group Application Signature** 

Company Policy Maker Signature &

**Employee Application Signatures** Employee One: Employee Applicati... &

Employee Three: Employee Applica... &

Employee Two: Employee Applicati... @

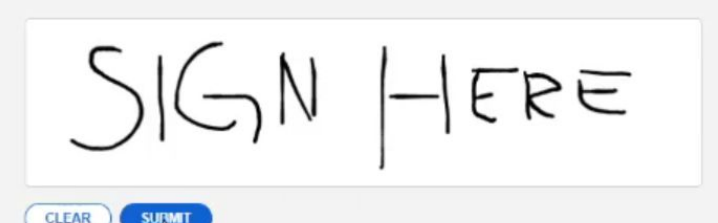

Submitting Enrollment for General Agency Review

### benefix

#### General Agency Review

• If your Benefix account is provided through a General Agency, you'll submit your enrollment directly to them

**NOTE:** Your General Agency will receive all necessary documents to complete your enrollment. You will receive a confirmation email once the enrollment is submitted.

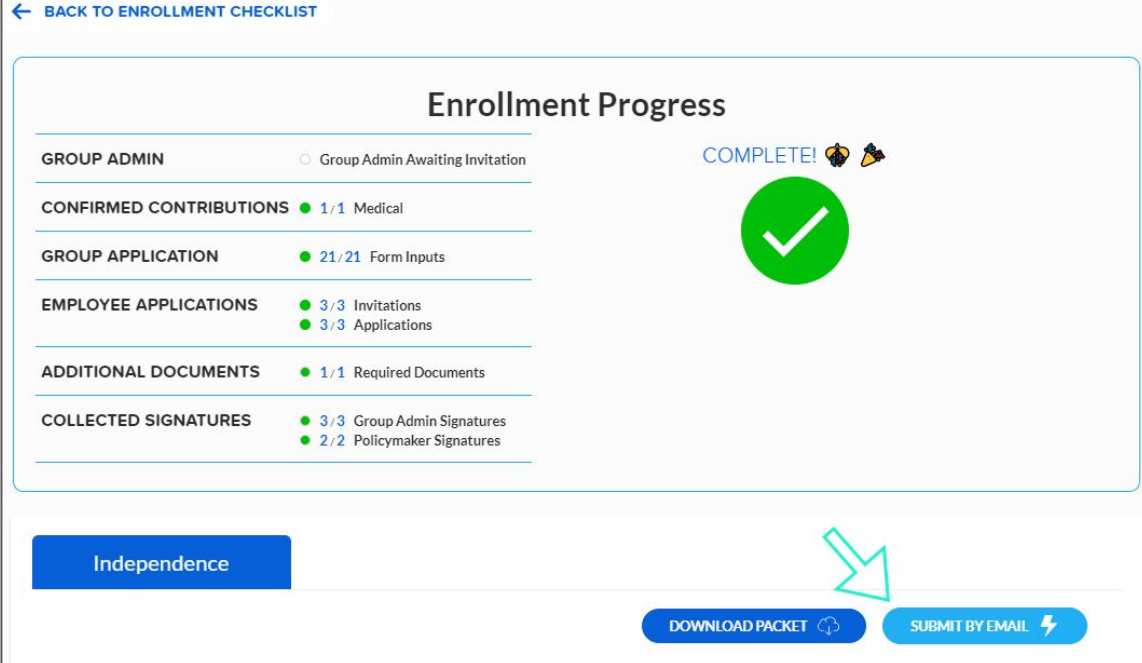

### Review Process (only applies for GAs)

### benefix

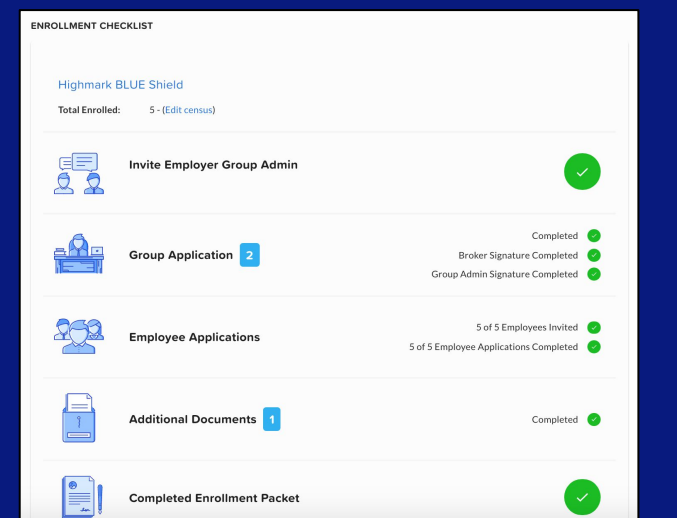

#### Revision Tasks

• Once your enrollment is submitted for review, your General Agency has the ability to comment on different elements of your submission if there are mistakes

• These requests show up next to the different steps of the enrollment process

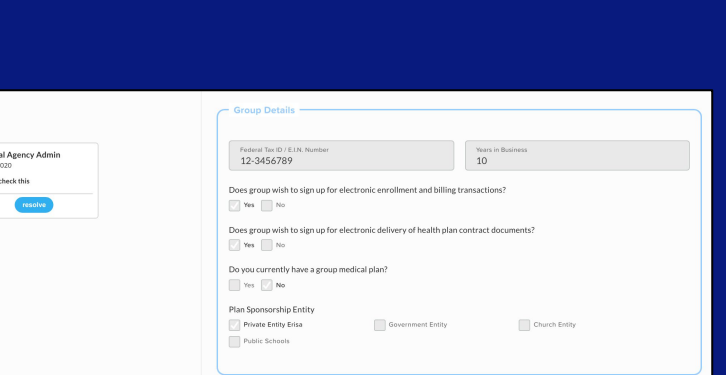

#### Resolving Revisions

• If requests for changes are made by your General Agency, you can edit the submitted documents

**NOTE:** You will need to recollect e-signatures from the group admin after editing a signed document

• Once the requested changes are made, you can mark the revisions as resolved

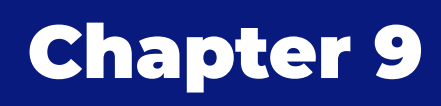

Enrollment FAQs

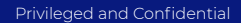

### Enrollment FAQs

### benefix

### **Which Carriers Can I Enroll with?**

- Aetna
- Amerihealth
- Anthem
- BlueCross BlueShield of
- Western NY
- Capital Blue Cross
- Emblem
- Excellus
- Healthpass
- Highmark Western PA
- Highmark Blue Shield
- Highmark Northeastern **PA**
- Independence Blue Cross
- Kaiser
- MVP
- Oscar
- United Healthcare Oxford
- Univera
- UPMC

### Is Your Carrier Specific Content Up-to-Date?

• We work directly with each of our carrier partners to ensure the enrollments you submit via Benefix are complete and up-to-date

### Inviting Employers to the Benefix System

Benefix has created a template to help navigate communications with your client about this new process!

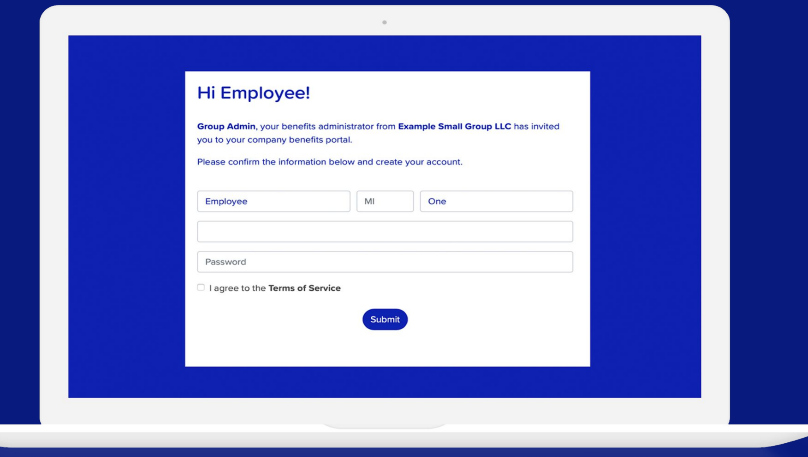

### Email Script:

Dear \_\_\_\_\_\_\_\_,

I am excited to share with you that we will be using **Benefix** to complete your upcoming enrollment for your group. With Benefix, you can enroll your employees online without the need to collect paper applications.

Benefix offers a ton of great features to make enrolling your employees simple and easy!

- Complete and sign all carrier forms electronically through a secure portal.
- Employees can view their benefits, contributions, and plan elections through a computer, tablet, or smartphone.
- Track detailed progress of all activities using Benefix's enrollment portal.

Attached are a few PDFs about the platform and some insight on what your employees will see.

## benefix

### Thanks for Enrolling Through Benefix!

For more resources, visit the help center: https://help.benefix.us/en/

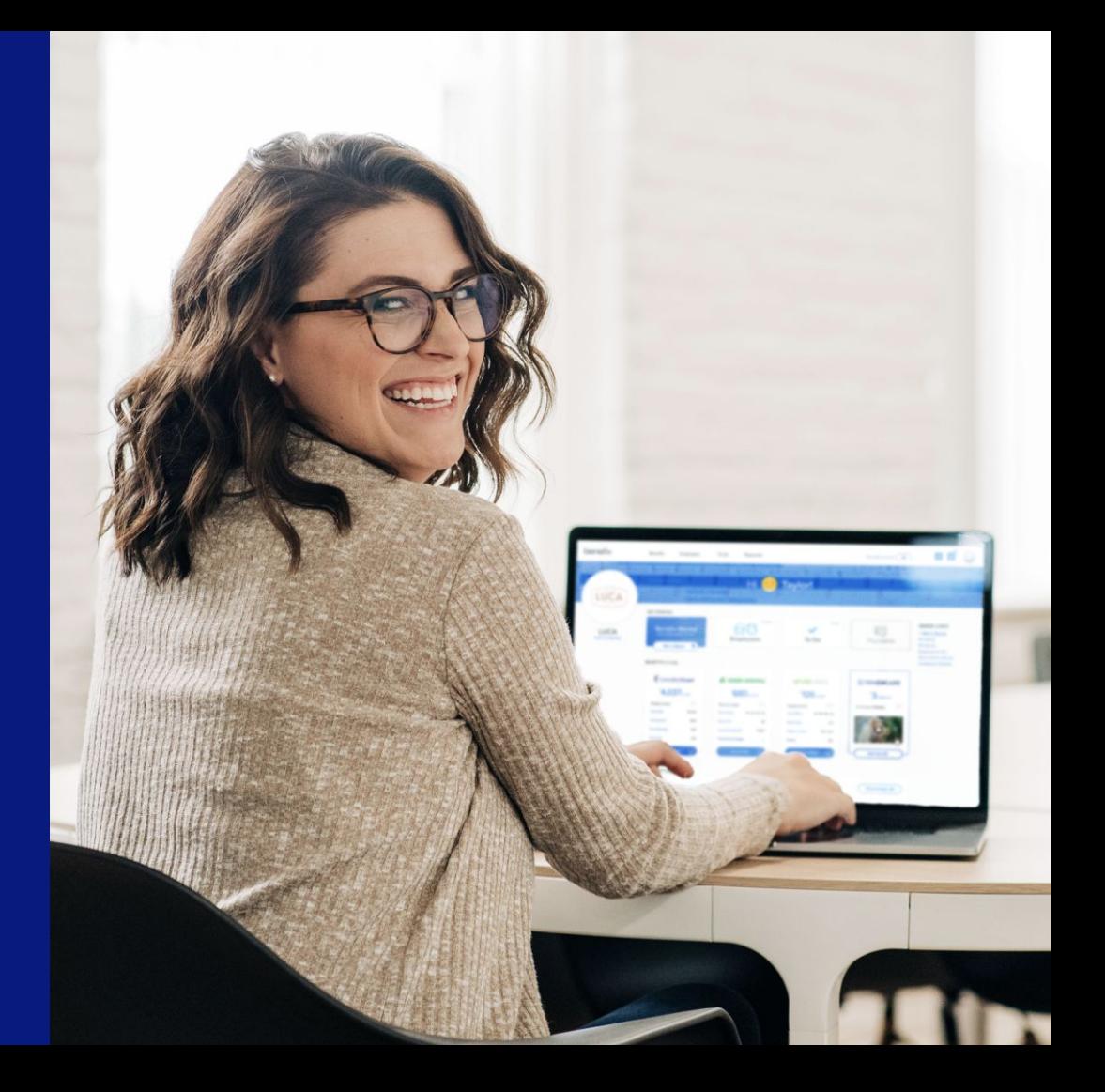